updated October 15, 2021

### **OVERVIEW**

Course Management (CM) is a single database that houses all components of course management across the university. The system was launched in March 2019 and became the university's front-end system for receiving course and semester class schedule information into the Student Information System (SIS), which is the source system for student-facing platforms such as [SSOL](https://ssol.columbia.edu/cgi-bin/ssol/3K2fFai9tdeuuBn85ScPoh/?%.5Fm=04&p%.5Fr%.5Fid=PUvHFmMckJL8XqD7sLWlAx&p%.5Ft%.5Fid=1&tran%.5B1%.5D%.5Fprevcid=APANK5180&tran%.5B1%.5D%.5Fprevsecid=D01&tran%.5B1%.5D%.5Fentry=authorized&tran%.5B1%.5D%.5Ftran%.5Fname=scrs) (Student Services Online), [DOC](http://www.columbia.edu/cu/bulletin/uwb/home.html) (Directory of Classes), and [Vergil.](https://www.registrar.columbia.edu/news/vergil) CM has four components (or Modules): Course Proposal, Inventory, Course Catalog, [Semester](#page-1-0) Schedule.

- The Office of the Registrar is the CM system administrator.
- Academic Program Administrators are the main users in the CM system.
- School Registrars are no longer involved in the actual creation of courses (or 'course shells') in CM or entering semester classes schedules for a given semester.

### **USER ACCESS ISSUES -** Send an email to [registrar@columbia.edu](mailto:registrar@columbia.edu)

### **REGISTRAR'S RESOURCES**

- 1. The Office of the Registrar maintains a website with useful SIS [information](https://sishelp.sis.columbia.edu/) and a [Course](https://sishelp.sis.columbia.edu/content/course-management-user-guide) [Management](https://sishelp.sis.columbia.edu/content/course-management-user-guide) User Guide - an valuable resource for learning to navigate the system.
- 2. Web pages are updated with new release notes and specific guidance from the Registrar during the planning period prior to a semester start.
- 3. Calendar link to Course [Management](https://calendar.google.com/calendar/u/0?cid=Y29sdW1iaWEuZWR1X21mZmFyOGpyZHNhZXZsbmhjMWk0aWhqdjU4QGdyb3VwLmNhbGVuZGFyLmdvb2dsZS5jb20) Office Hours hosted by the Registrar's Office.

### **TRAINING VIDEO & CM DEMONSTRATION:**

- SPS Course Proposals Training Zoom [Recording,](https://columbiasps.zoom.us/rec/share/t3wusAfTpFg7qNV6_MX2yLeCK0uyyFaE6CXT_ok3gwpl1uc2NyA0Q8g3t-W0SU5P.rhbQLEZcQKCnZaDp) October 2021
- CM [Registrar's](https://columbiasps.zoom.us/rec/share/-ez_zyj64LNTCUt4saZ30bIO44ns4CjNQnu5-Kve7O6_H-1qYF96Jogf93n_gV_L.lWEZAW_Lgn-REW4P) Demo Zoom Recording

### **QUESTIONS**

- Course issues and requests for specific classrooms coursemanagement@columbia.edu
- All other registrar questions contact [registrar@columbia.edu](mailto:registrar@columbia.edu)
- Any other questions (course materials, instructional support) send a request via [Zendesk](http://cusps.zendesk.com)

### **SPS COURSE MANAGEMENT QUICK-START GUIDE**

*This Quick-start Guide is intended to provide additional assistance, over and above the Registrar's Resources and the demonstration zoom recording above. This document will be updated periodically.*

- 1. [Semester](#page-1-0) Schedule module
- 2. Course [Proposals](#page-9-0) module
	- a. [Propose](#page-11-0) a New Course
	- b. [Propose](#page-21-0) a Change to a Course

updated October 15, 2021

### <span id="page-1-0"></span>**SEMESTER SCHEDULE MODULE**

The Semester Schedule is the list of course sections that are offered to students each semester. Departments/Programs enter classes into the Semester Schedule module of Course Management to make them available for student registration.

Program Administrators are responsible for managing their department(s)'s Semester Schedules. School-level Administrators are able to see all the schedules of all departments within their School and are able to make changes needed to Sessions and Courses.

Once a Program CPS has been approved by Academic Affairs and new courses have been approved by COI, Program staff create the *Semester Schedule* in Course Management. Follow the steps below:

- Go to: [sis.columbia.edu](http://sis.columbia.edu)
- Log in with your Columbia UNI and password, and complete the DUO Authentication
- Once logged in, you will see the main menu

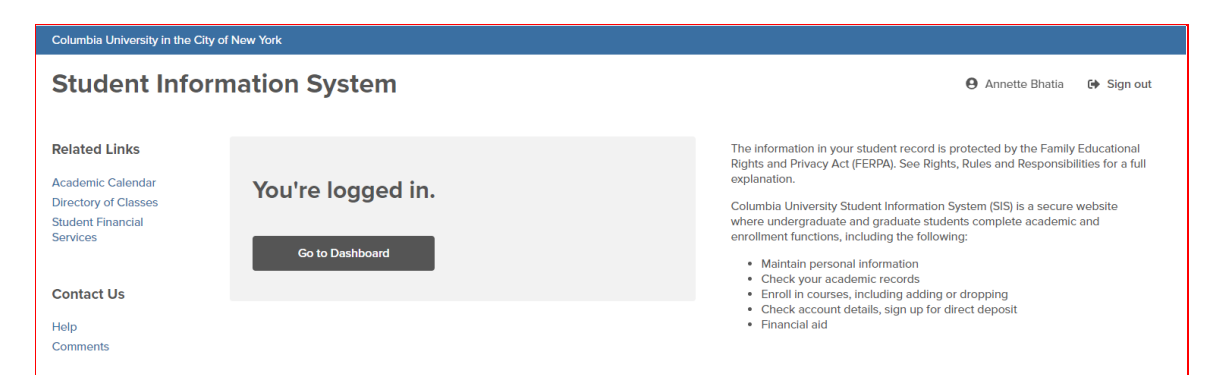

- Click on '**Go to Dashboard**', then click on '**Course Management**'
- Then click on '**Semester Schedule**'

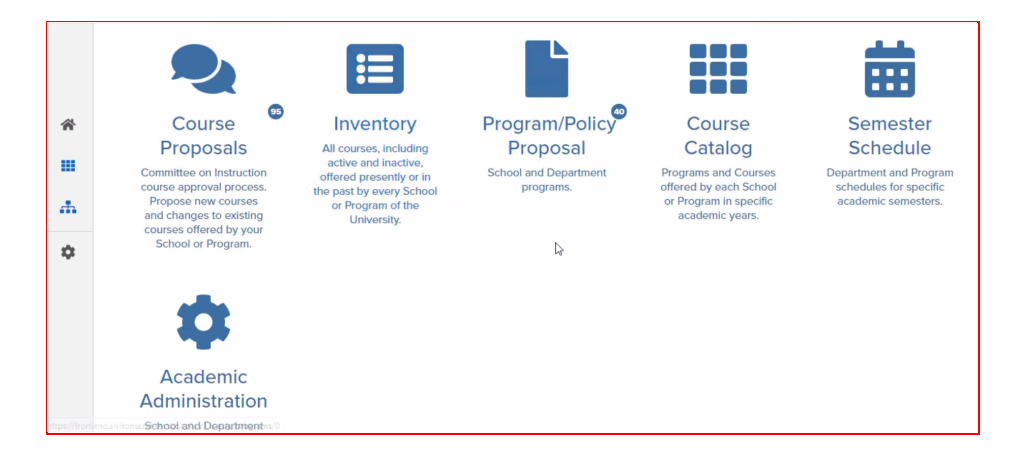

updated October 15, 2021

● The next screen displays the programs & departments, based on user access level. If there is more than one program in the list, select the appropriate program or **'Filter by Department'**

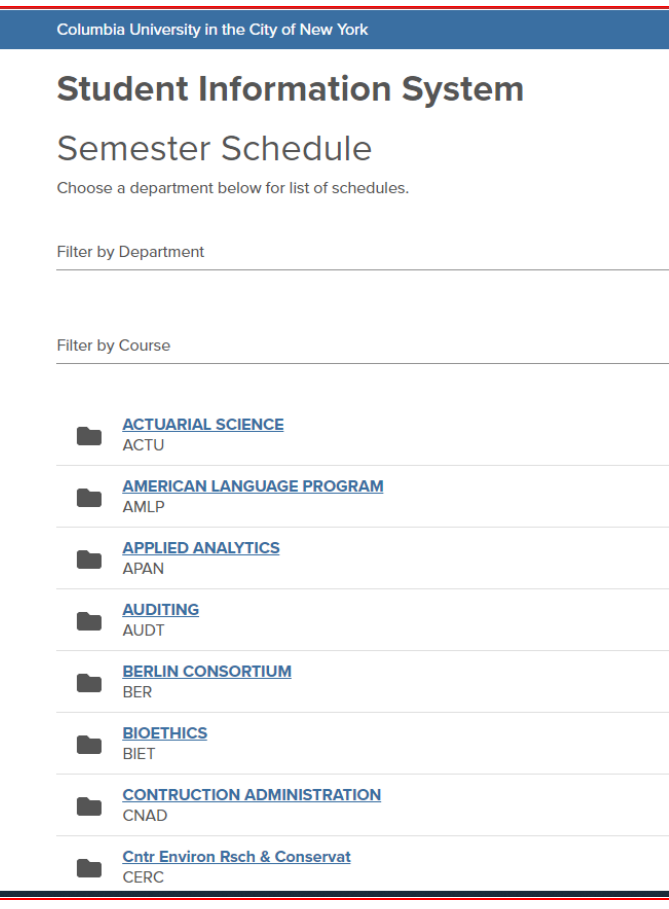

● Select the appropriate term for the semester schedule you are creating.

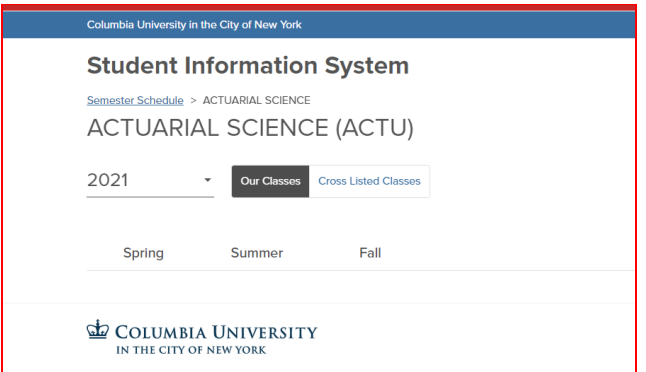

updated October 15, 2021

#### **Creating the Semester Schedule**

Administrators can **Clone a Schedule** (duplicate) from a previous term or **Start a Semester Schedule from Scratch**.

**Clone a Schedule** - Navigate to the historical semester schedule that you want to clone. Cloning will copy the entire schedule, including instructors, meeting days & times, and other information.

- 1. At the top of the navigation, select the desired term to view the prior schedule.
- 2. Click the button titled, **'Clone Schedule'** and complete the information requested in the pop-up box.
	- a. **Tip**: Do not activate the cloned courses as this limits the edits you can make to a section.

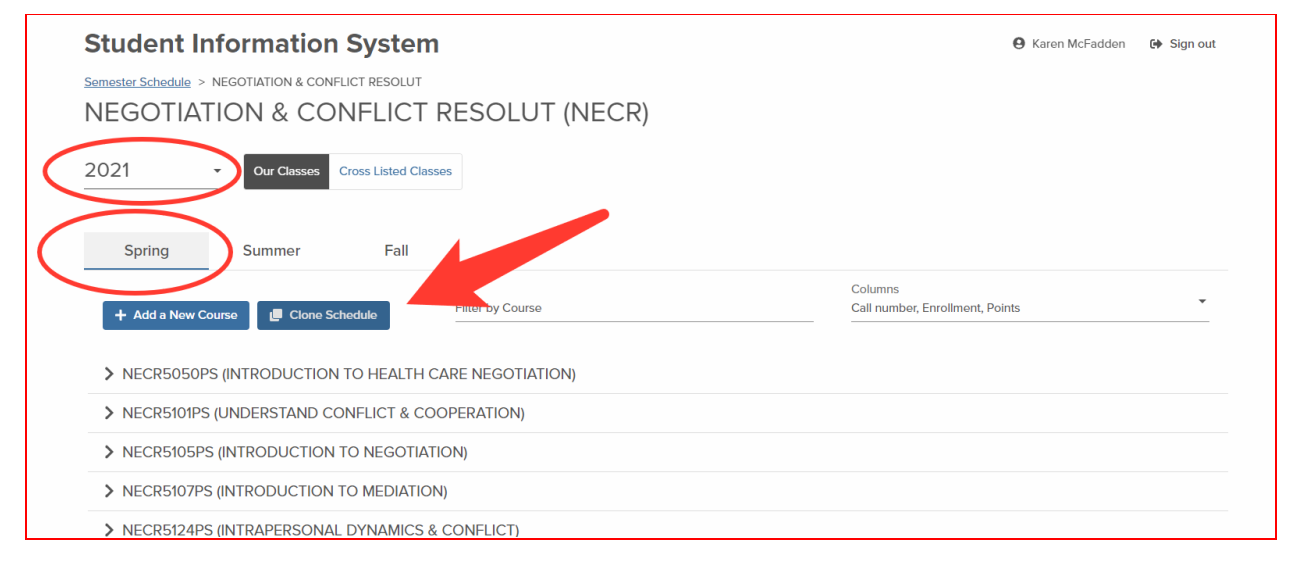

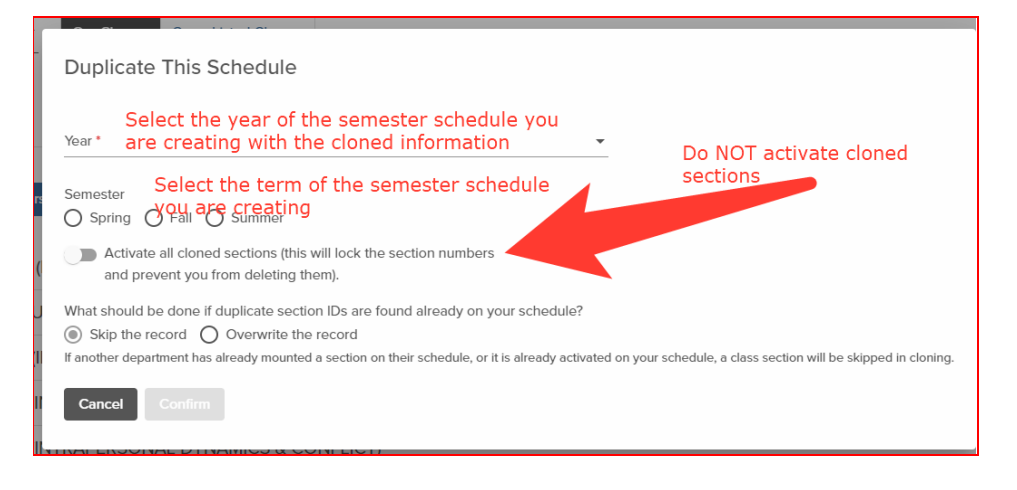

#### updated October 15, 2021

- 3. Active v. Inactive Cloning
	- a. There are options to clone all sections as Inactive or Active. The Registrar recommends cloning to an inactive schedule. Once sections are activated, you cannot delete them or change the section numbers. This will allow you to review all the section details before they post to the Directory of Classes and SSOL.
- 4. Course Changes
	- a. \*\*All Course changes submitted via the Proposal workflow should be done BEFORE cloning or creating the Semester Schedule.\*\*\*
- 5. Once you submit the request, do not refresh your browser. The process will take up to 10 minutes depending on the size of the schedule.
	- a. Once complete, navigate back to the new term you are creating and proceed with reviewing and/or adding sections.
- 6. Once cloning is complete, navigate back to term you are creating and proceed with reviewing and/or adding sections.
- 7. To add additional courses and/or sections to your schedule, follow the instructions outlined in the 'Creating a Schedule from Scratch' section below.

**Create a Schedule from Scratch** - To create a Semester Schedule from a scratch, courses are added one by one.

1. Start by selecting the term and year of the Semester Schedule to be created.

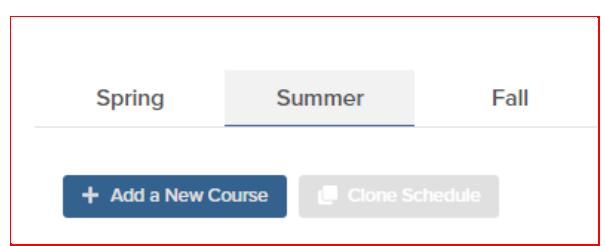

- 2. Click the, **'+ Add a New Course'** button.
- 3. Scroll to find the course you want to add or type in the course title or SUBJ# until it appears. You must hit your ENTER key to initiate the search process.

a. The courses that

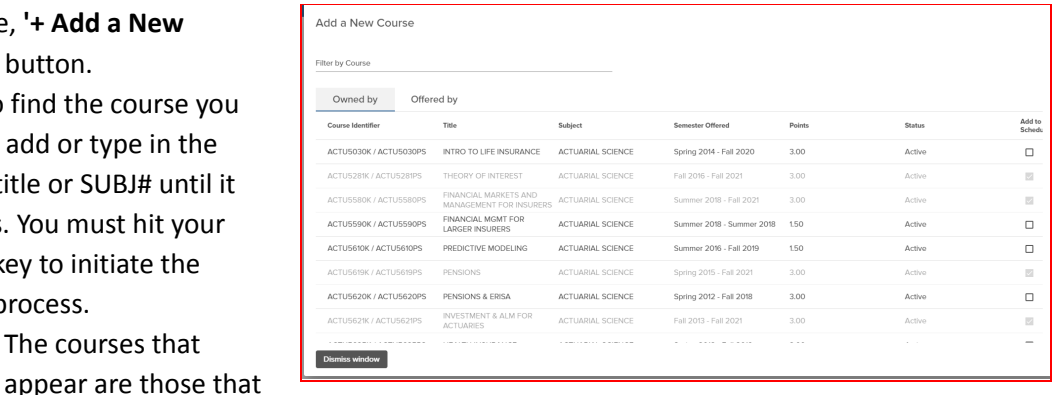

are approved and "owned" by the program.

updated October 15, 2021

- 4. Once the desired course is located, click the checkbox in the column, **'Add to Schedule'**. The course will then appear in the semester schedule for the term.
- 5. Multiple courses can be added at the same time using the checkboxes in the **'Add to Schedule'** column on the right side of the 'Add a New Course' window.
- 6. If the program needs to add a brand new course to the Semester Schedule and the course does not appear in the course list, please contact [sps-coi@columbia.edu.](mailto:sps-coi@columbia.edu)
	- a. The SPS COI Administrator will check to ensure the course is COI-approved.
	- b. Once COI-approved, program staff use the Course Proposals module in CM to submit the course via the **'Propose a New Course'** option.
	- c. Once the program completes the submission, a notification is sent to the COI Administrator, who reviews the course and processes the approval in CM. Once approved is logged in CM, the course is automatically added to the program's Course Inventory.

Once all courses are added to a schedule, it will look like this:

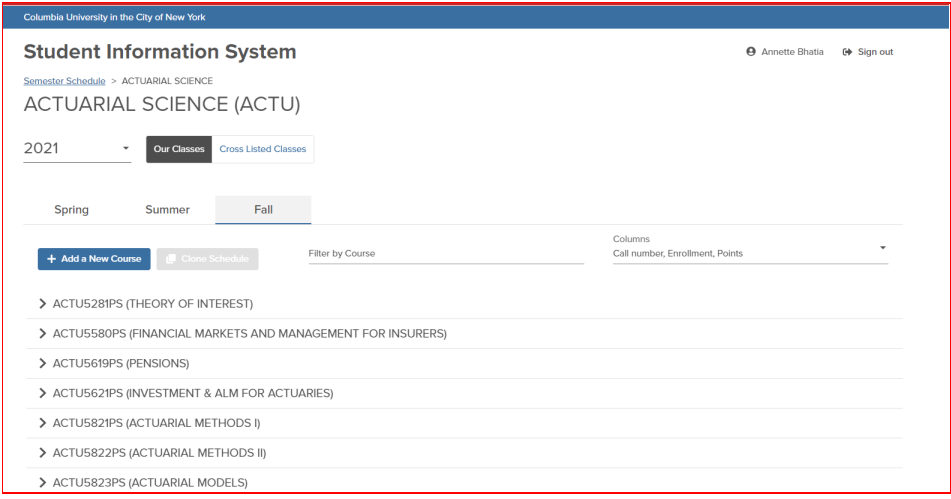

- 7. **Creating Individual Sections** After adding all courses to a schedule, individual class sections must be created.
	- Click the title of the course, then click, '**+ Add a Section'**.
	- The **'Create a New Section'** dialog box will appear.

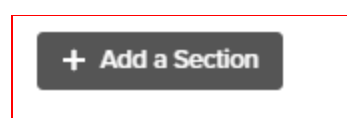

● Set section details such as enrollment cap, meeting times, instructor, and class rules, etc.

updated October 15, 2021

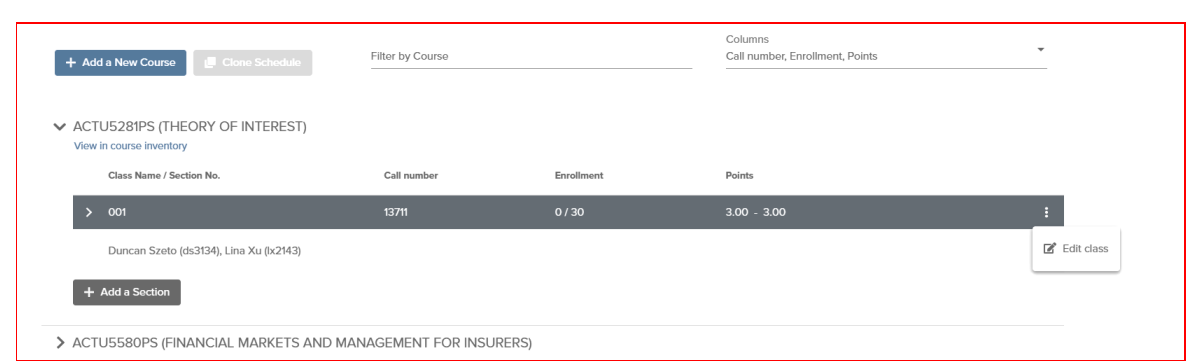

**'+ Add a Section'** data fields:

- Section Code: Depending on the modality, section codes must begin with one of the following:
	- $O = On$ line (ex. D01)
	- $\circ$  H = Hybrid (ex. H01)
	- $0 =$  Campus (ex. 001)
- Term Session: Full term, Block week etc
- Enrollment status: sets Waitlist Rules
	- **'Open for Enrollment'** = **Auto-fill Waitlist** (waitlist students automatically added to section when seat becomes available)
	- **'Registration Block'** = **Self-managed waitlist** (Students are individually added to the section)
	- Closed for Online Registration **DO NOT USE**

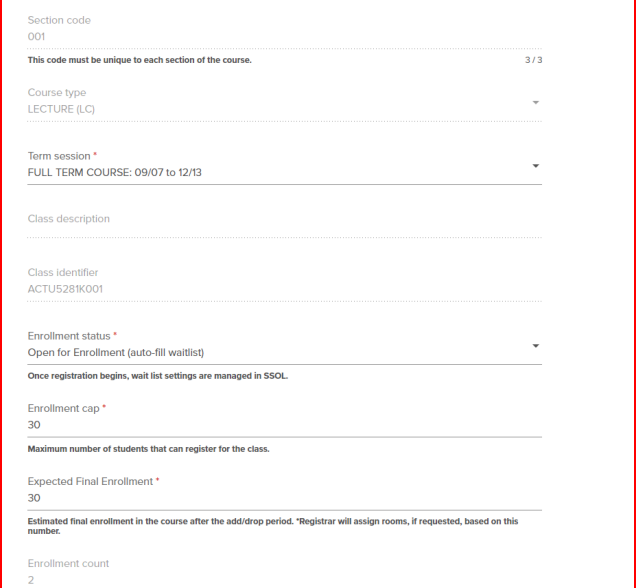

- **'Enrollment Cap'** set enrollment cap for the class section
- **'Method of Instruction'** select all that apply: Online, Hybrid, In Person
	- If the appropriate method of instruction is not available in the drop-down menu, submit a request to add the instructional method via the ['Propose](#page-21-0) a Change to a Course' function in the Course Proposals module.
	- Once the request is approved, navigate back to the Schedule and make updates as needed.
- **'Grading Scale'** Select 'School of Professional Studies' from drop down
- **'Allow students to opt to take class Pass/D/Fail'** - SPS does not allow for pass fail courses with very few exceptions, if you have questions about the course grading, please contact [sps-coi@columbia.edu](mailto:sps-coi@columbia.edu)).

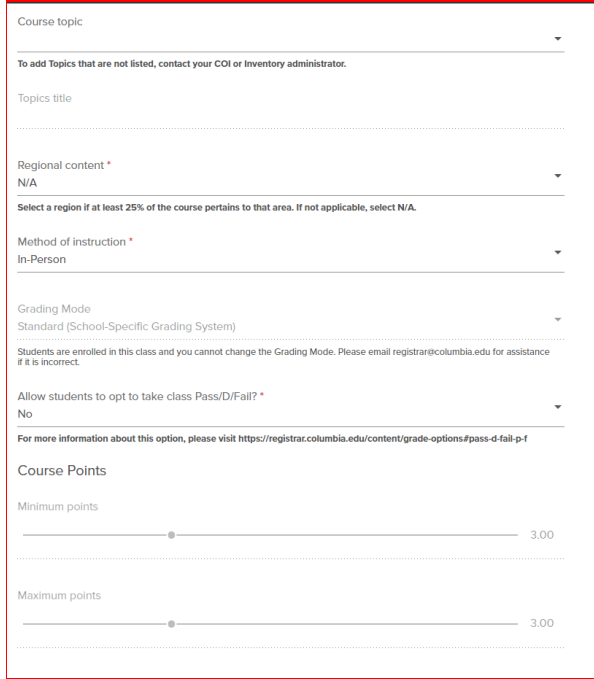

- **'Instructors'** Ensure that all faculty are hired and uploaded into the CM system. If you have co-instructors, you can assign them each a percentage of the course they are responsible to teach.
	- Adding New Instructors to CM: If an Instructor is available in the list, send Name, UNI, and DOB (if available) to [registrar@columbia.edu](mailto:registrar@columbia.edu) to request a CM Instructor record be created. Once the record is created, navigate back to the course section in CM and update the Instructor data field.
- **'Class Rules'** a program can limit students in the section to only those in the program.
	- The first layer should always be limited to only **'SP - School of Professional Studies'**

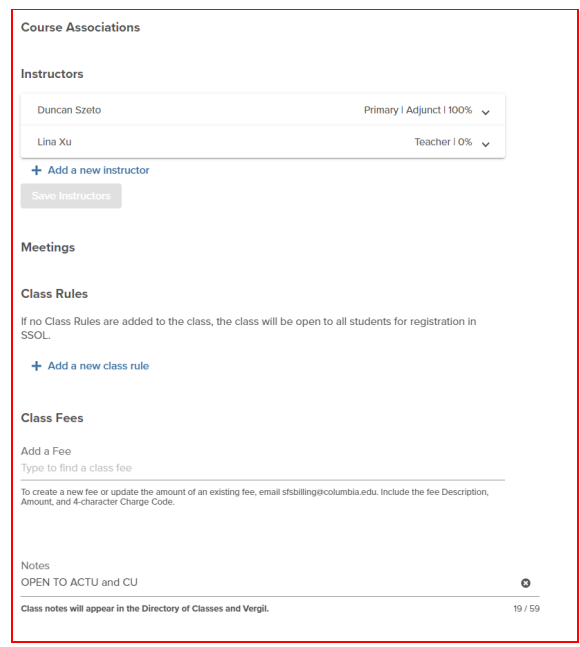

updated October 15, 2021

- You can also add class rules/restrictions in the notes.
- After completing the form, hit **'Save Class'** at the bottom of the form.
	- Clicking **'Save Class'** will not activate your course in the DOC.
- If you are ready to have the section published to the DOC, you need to scroll back to the top of the form and toggle the **'Class Active'** button to push live.

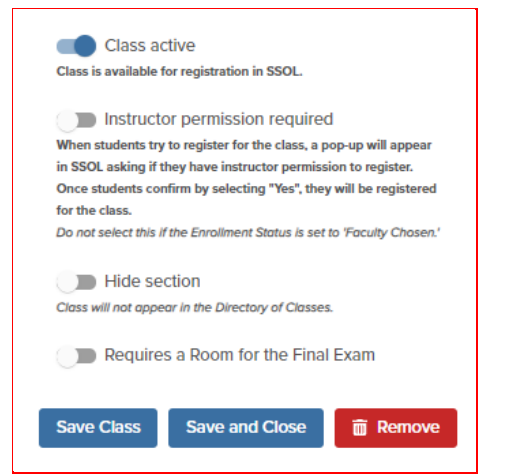

If you need to edit the section information at a later time, click on the ellipsis (three dots) to the right of the section row information, and then click on **'Edit Class'**.

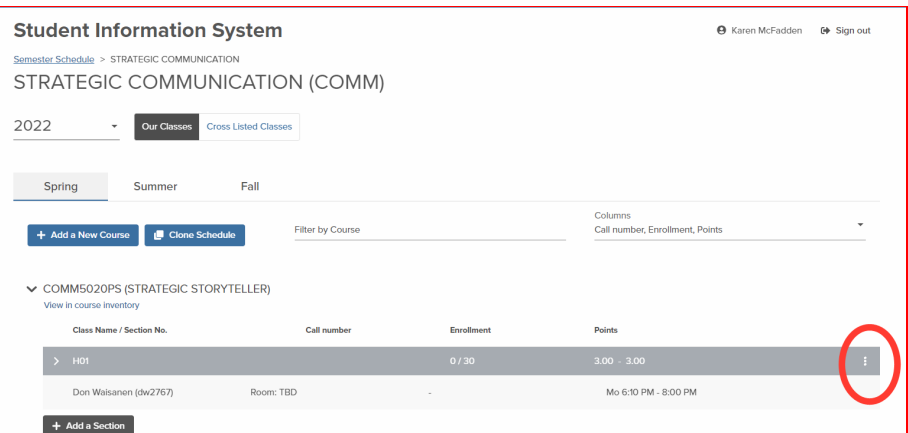

*PLEASE NOTE:* Rooms are assigned by the Registrar's Office. If the option for a classroom comes up please select **'REGISTRAR ASSIGNED'**.

updated October 15, 2021

### <span id="page-9-0"></span>**COURSE PROPOSALS MODULE**

The Course Proposals module provides a way for Schools to manage the creation of new courses and changes to existing courses. The module includes workflow management and approval chains for courses, including the ability to manage courses that are owned by more than one department/program or school. The CM Course Proposals module must be used to process the approvals of all (1) new courses, (2) redeveloped courses, and (3) revisions to information associated with existing courses in Course Management. Once a course is fully approved in CM, it is automatically added to the course Inventory and becomes available in the [Semester](#page-1-0) Schedule module.

At SPS, the Curriculum [Management](https://drive.google.com/file/d/18PnPYCEMYmP5sIS6jRfOX8vKkGp_QZPF/view?usp=sharing) and Course Proposals process is initiated each summer by [Program](https://docs.google.com/document/d/1PL0VlpPITUuw12yfAD5_m6gKaQeRcqO8Oo4QzJzwswg/edit?usp=sharing) Curriculum [Committees](https://docs.google.com/document/d/1PL0VlpPITUuw12yfAD5_m6gKaQeRcqO8Oo4QzJzwswg/edit?usp=sharing) (PCCs).

- 1. PCCs conduct an Annual [Curriculum](https://drive.google.com/file/d/11f5WWWFVc6mK3I-tj_n9wefQQfcsBmwk/view?usp=sharing) Review (ACR) and develop a Curriculum [Improvement](https://drive.google.com/file/d/11f5WWWFVc6mK3I-tj_n9wefQQfcsBmwk/view?usp=sharing) Plan (CIP).
- 2. The CIP includes a Course Proposals Worksheet that is submitted for approval to the Senior Associate Dean (SAD) of Academic Affairs.
- 3. Once a new course proposal or redesign/redevelopment has been approved, program staff may begin entering information into the Course Proposals module of CM. Follow the steps below:
- Go to: [sis.columbia.edu](http://sis.columbia.edu)
- Log in with your Columbia UNI and password, and complete the DUO Authentication
- Once logged in, you will see the main menu

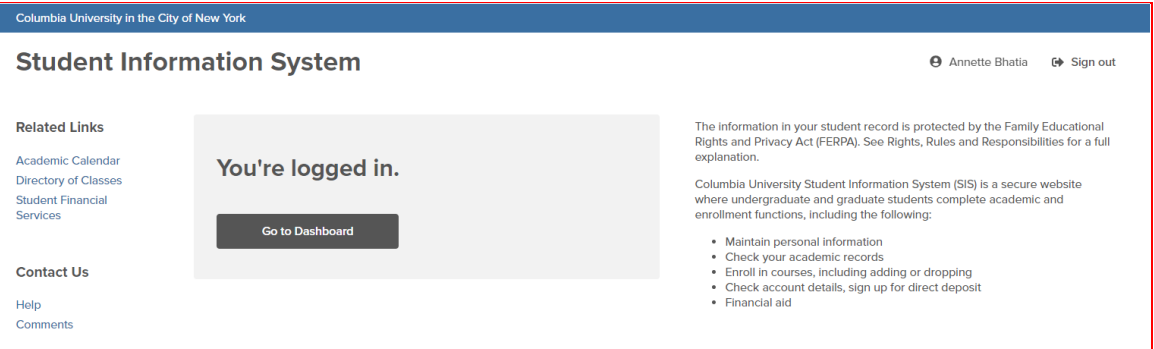

- Click on '**Go to Dashboard**', then click on '**Course Management**'
- Then click on '**Course Proposals**'

updated October 15, 2021

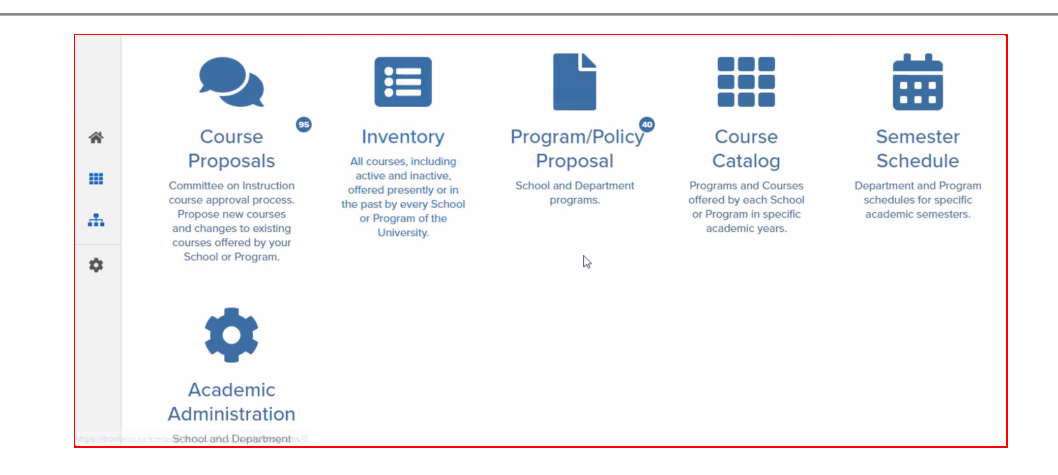

● Select the blue button that applies to the course: (1) **['Propose](#page-11-0) a New Course'** or (2) **['Propose](#page-21-0) a Change to a [Course'](#page-21-0).**

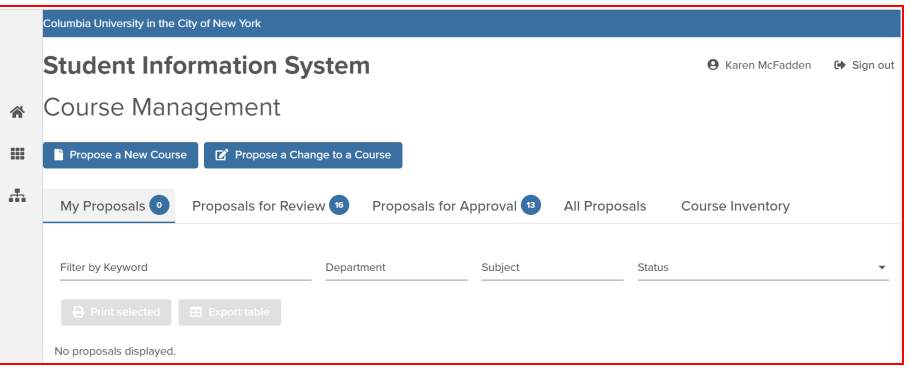

- *IMPORTANT NOTE:* all changes to course information must be processed through the CM Course Proposals module -- this includes changes that do not require COI approval, such as correcting grammatical errors in the course descriptions.
	- The SPS CM Administrator will receive an automatic CM notification, review, and approve the change in the system.
	- The New & Existing Course Change Roadmap [one-pager](https://drive.google.com/file/d/1QS7phACa-SLFm1NA1P1HULc3mb9lP9lc/view?usp=sharing) provides a high-level overview of how to manage new courses and course changes.
	- For more information related to the types of changes that require COI approval, please reference the Course and [Program](https://docs.google.com/document/d/1JYV2BN5YLQ8MG5V5j-bnVky2Fv9Hn8UY5KIYHq6eG-M/edit) Change Policy.

updated October 15, 2021

#### <span id="page-11-0"></span>**Propose a New Course**

● Click the **'Propose a New Course'** button

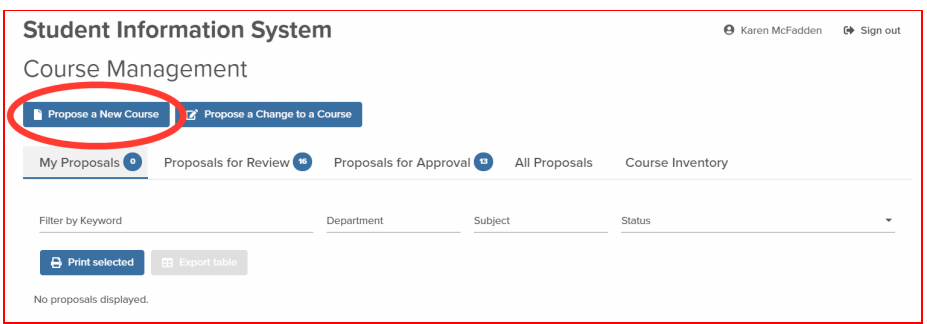

- **'Proposal Name**' please use the naming convention below to facilitate the review process in CM. The data entered is used in notification emails and the Proposals dashboards.
	- [3- or 4-digit Program Code] [proposed 4-digit course code] [Title of proposed course]
	- Click the blue **'Create proposal'** button

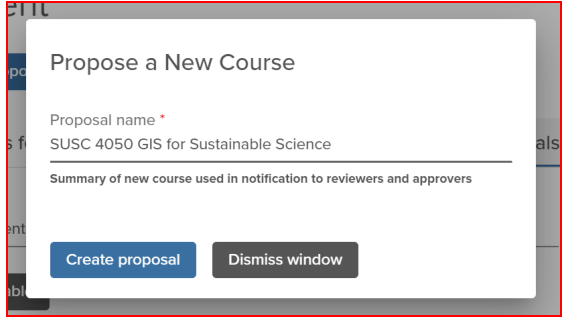

● Each new course proposal requires 4 pages to be completed

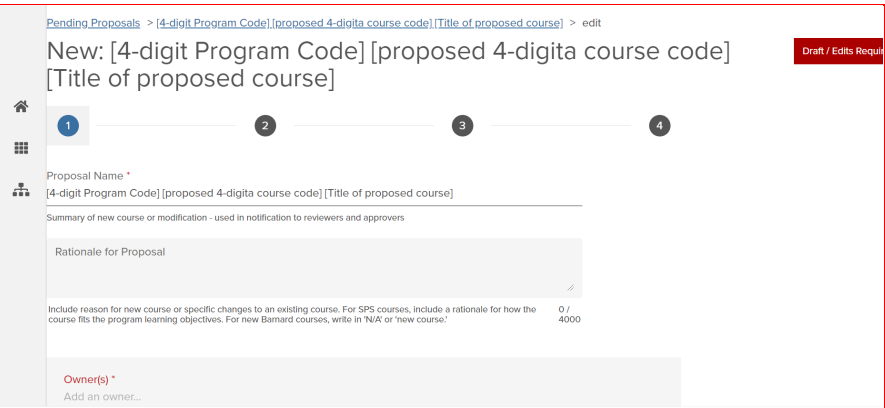

● **'Rationale for Proposal'** - brief description of how the course fits with the program learning objectives.

- **'Owner(s)'** enter the SPS program that owns the course as well as any other department/school that need access to the course for Semester Scheduling.
	- CM introduces a new concept of multiple department and/or School course ownership
	- The Course may be added to a Semester Schedule by any Owner listed
	- Additional owners may be added by the current Course Owner added via the *Propose a* Change to a Course' [workflow](#page-21-0)
		- *Example:* SPS Columbia Summer Team can request to be added as a co-owner to a CC/GS course if they would like to mount the course for the summer. The course will be routed for approval by both CC/GS COI and SPS COI. Once it is approved by both, either department will be able to list the class (A&S department in Spring/Fall and Summer Session in the Summer).

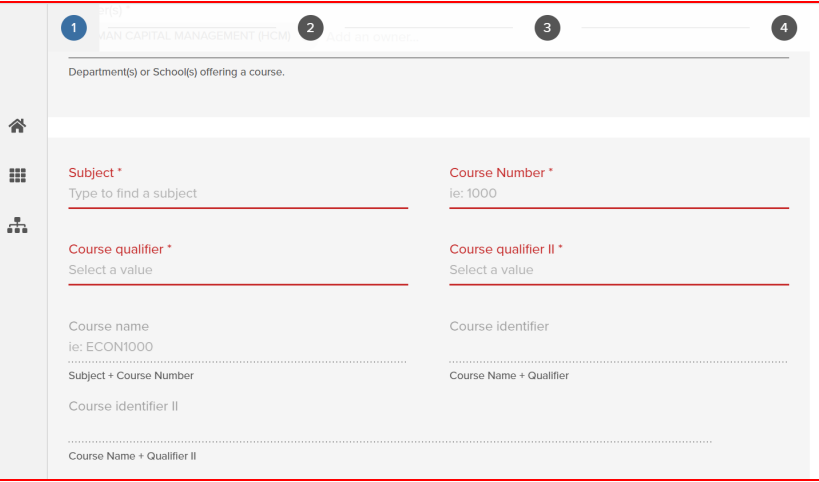

- **'Subject'** for SPS Masters degree programs and ALP enter the SPS academic Program
	- For Pre-College and Columbia Summer, enter the appropriate Subject code based on the disciplinary content of the course
- **'Course Number'** select a number that is not currently in use. If an existing course number is selected, an error message will appear. For questions related to course numbers, contact the Office of the Registrar and reference resources on the [Registrar's](https://registrar.columbia.edu/sites/default/files/content/2016_changes_in_course_numbers_and_prefixes.pdf) website.
	- $\circ$  5000 = graduate courses
	- 4000-5000 = undergraduate & graduate courses
	- $\circ$  1000-3999 = undergraduate
	- Zero-credit course should be assigned a number that starts with 0 (ex: 0999)
- **'Course qualifier'** & **'Course qualifier II'** (legacy, prefix before the course number)
	- For SPS MS, MPS and Pre-College courses
		- Select: K (Course qualifier) and PS (Course qualifier II) 5000+ = MS/MPS
	- For ALP, select Z and PS

updated October 15, 2021

- For Audit, select O and PS
- **'Course name**', **'Course identifier'**, **'Course identifier II'** automatically generated
- **'Course official title'** course title that appears in Directory of Classes; limited to 255 characters

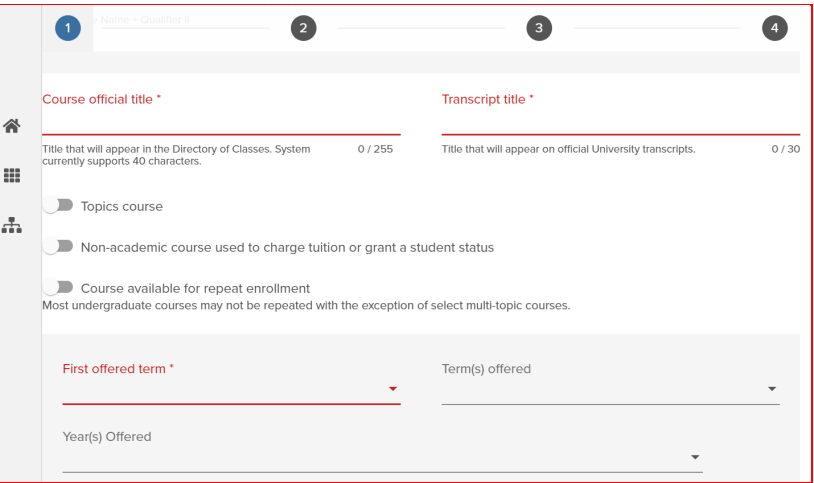

- **'Transcript title'** restricted to 30 characters in order to fit onto the standard Columbia two-column transcripts.
- **'Topics course**' toggle- Only used for 'topics courses', moving the toggle to the right allows a subtitle to be added
- **'Non-academic Course used to charge tuition or grant a student status' toggle** Programs may use non-academic 'courses' to maintain students' enrollment status or charge tuition. Course Points should be set to 0 (zero) and required fields left as N/A.
	- Rarely used by SPS. Consult the Registrar before using this toggle.
- **'Course available for repeat enrollment'** toggle Refers mainly to independent study, residency, and some multi-topics courses. Moving the toggle to the right allows a program to add the number of times a student can take a course for credit.
- **'First offered term'** enter the first term the course will be offered for student registration.
- **'Term(s) offered'** select one or more terms indicating when the program will offer the course.
- **'Year(s) Offered'** select whether the course will be offered 'Every' year or only during 'Even' or 'Odd' years.

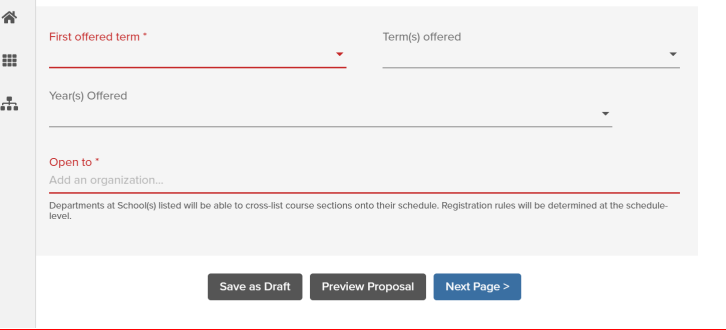

● **'Open to'** - enter the Schools whose students are the target audience for the course. Departments at School(s) listed will be able to cross-list course sections onto their schedule.

- This list is separate from **'Class Rules'**, which are determined in '**Semester Schedules'** on individual class sections. On the '**Semester Schedule',** there is the option to **'add/edit Class Rules by Schools and Programs'**.
- After completing page 1, you may **'Save as Draft', 'Preview Proposal'** or go to the **'Next Page'**

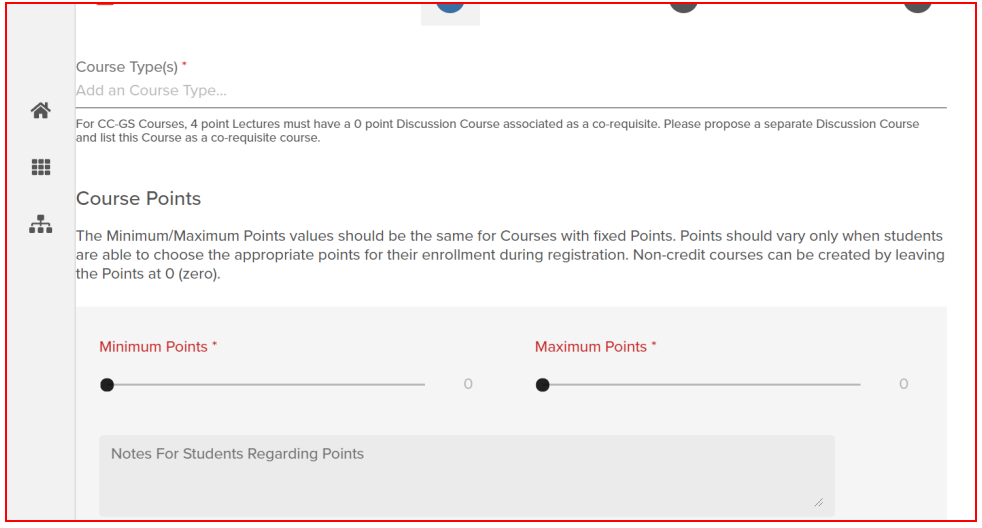

- **● 'Course Type' -** select the appropriate description from the drop-down list.
	- **○** The most commonly used course types at SPS are Lecturer, Seminar, Practicum, Internship, and Independent Study.
- **● 'Course Points' -** Courses with fixed points should have these two values set to be the same.
	- **○** Variable points should be used only for courses where students are able to choose the appropriate points for their enrollment during registration. Variable points cannot be altered on the Schedule.
	- Non-credit courses should have Points set to 0 (zero).
	- Click and drag the dot to set the number of points, or hover your cursor over the point value to reveal up and down arrows which can be used to set the points.
- **'Notes for Students Regarding Points'** The data in this field can be used for reference in the Inventory and on School bulletins
- **'Method of Instruction'** Annual reporting by the Office of the University Provost requires reporting on the way classes are taught.
	- *Multiple values can be selected in this field*.
	- *NOTE:* Only values selected/approved in Inventory will be available for Schedule Administrators to select when mounting the Course on the Semester Schedule.

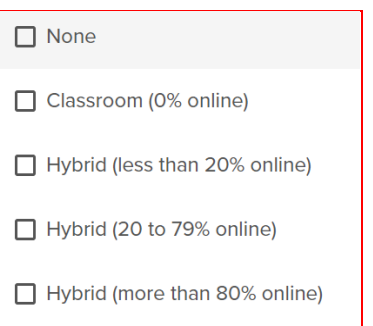

updated October 15, 2021

#### ● **Hours**

- **'Classroom Hours, 'Lab/Recitation/Other Hours', 'Out of Class Time'** Enter the appropriate values for the course (hours per week)
	- Instructional hours should reflect Points awarded for the course. For example, in a typical 15 week semester, a 3-point course would include roughly 3 hours per week of in-class instruction (comprising lecture, recitation, lab, etc.), and at least 6 hours of work expected outside of class. The relative proportions of in-class and out-of-class time can vary by course, with justification.
- **'In Class Hours' & 'Total Time (In Class Hours + Out of Class Time)'** auto-calculated

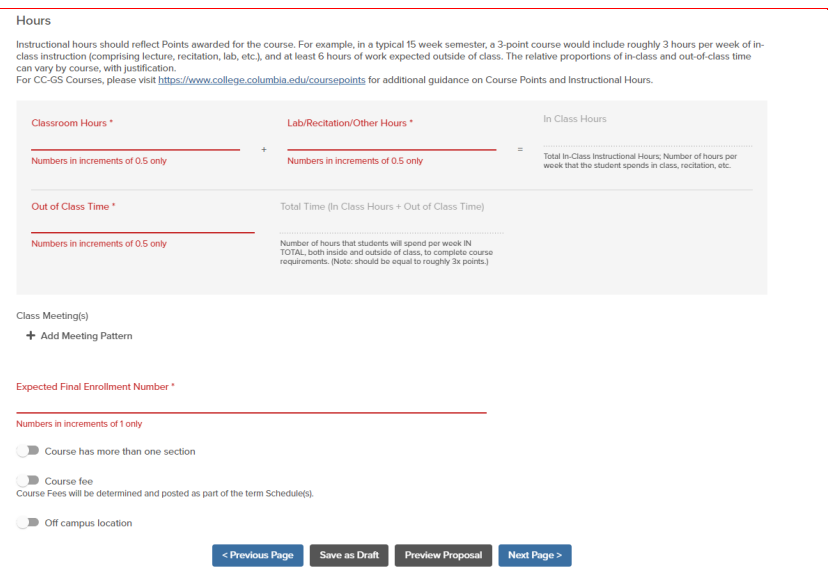

- **'Class Meeting Plan'** indicates the proposed meeting structure of a course.
	- Use the '**+Add Meeting Pattern'** to provide relevant details for.
		- Meeting Type
		- Weeks
		- Number of meetings per week
		- Number of minutes per meeting
	- *Example*: the standard SPS MS **lecture** format is 14 weeks, 1 meeting/week, 120 minutes/meeting.

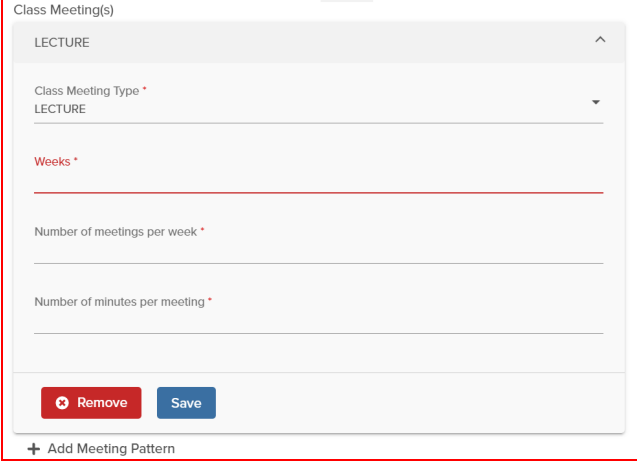

- **'Expected Final Enrollment Number'** number of students expected to take the class per term (after registration change of program period, ie: add/drop)
- **'Course Fee'** toggle moving the toggle to the right opens a dialog box to enter **'Course Fee Notes'** - add information about planned course fees, including type and amount. Course Fees will be finalized at the Semester Schedule-level and can vary by section by editing/updated Class Fees.
- **'Off campus location'** toggle moving the toggle to the right opens a dialog box to enter Location Details.

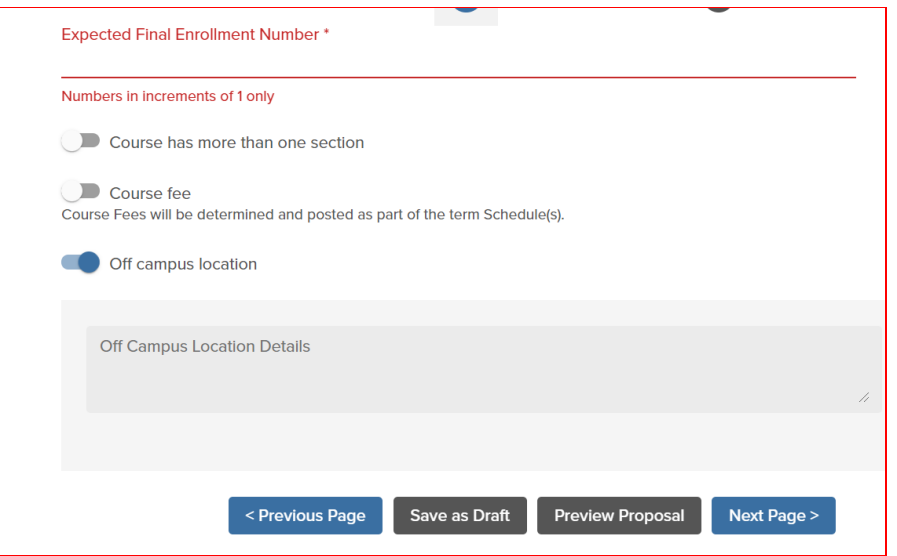

- After completing page 2, you may go to **'Previous Page'**, **'Save as Draft', 'Preview Proposal'** or go to the **'Next Page'**
- Page 3 includes a series of toggle buttons to indicate various attributes of the course.

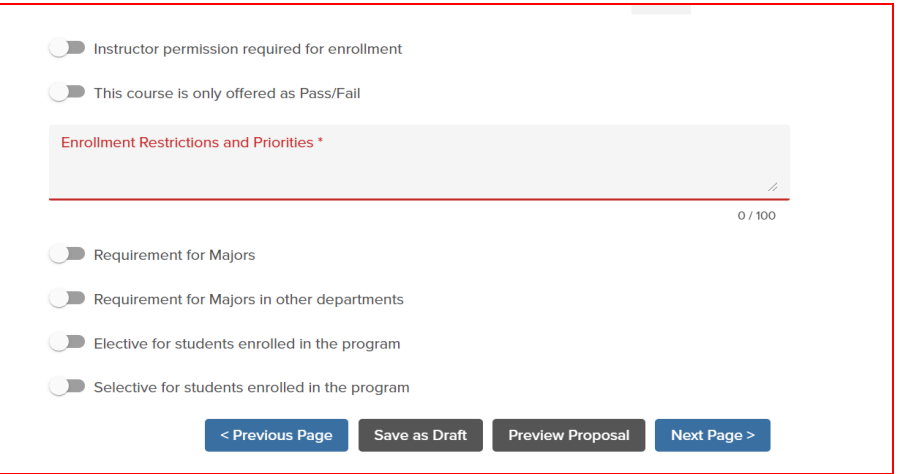

- **'Instructor permission required for enrollment'** use if appropriate;
	- *Example* Independent Study
- **'This course is only offered as Pass/Fail' -** use if appropriate
- **'Requirement for Majors'** toggle to indicate any program required 'core course'
- **'Requirement for Majors in other departments'** -
- **'Elective for students enrolled in the program'** toggle to indicate a program elective
- **'Selective for students enrolled in the program'** toggle to indicate a program selective
- After completing page 3, you may go to **'Previous Page'**, **'Save as Draft', 'Preview Proposal'** or go to the **'Next Page'.** Page 4 is the final page of the proposal
- **'Course Associations'** Course Management introduces a structure for relating courses to one another, such as indicating pre-requisites or co-requisites.
	- At this phase of the project SIS replacement project, Course Management is primarily capturing these relationships and they will not have any impact on student registration or advising.
	- The relationships will become important in Phase II of the SIS replacement project when the new enrollment engine is launched.
	- Click **'+ New Course Association'** - indicate important relationships between the proposed course and other courses.
	- There are 4 different types of **Course Associations**
		- See next page for Course Association chart

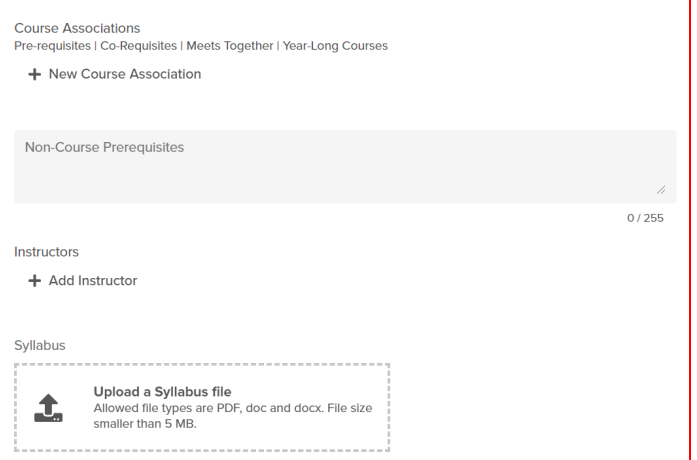

### updated October 15, 2021

▼ Course Associations - Prerequisites | Corequisites | Year-Long Courses | Meets Together

**System Optional** 

.<br>Course Management introduces a structure for relating courses. At this phase of the project,<br>Course Management is primarily capturing these relationships and they will not have any impact on student registration or advising. The relationships will become important in Phase II<br>of the SIS replacement project when the new enrollment engine is launched.

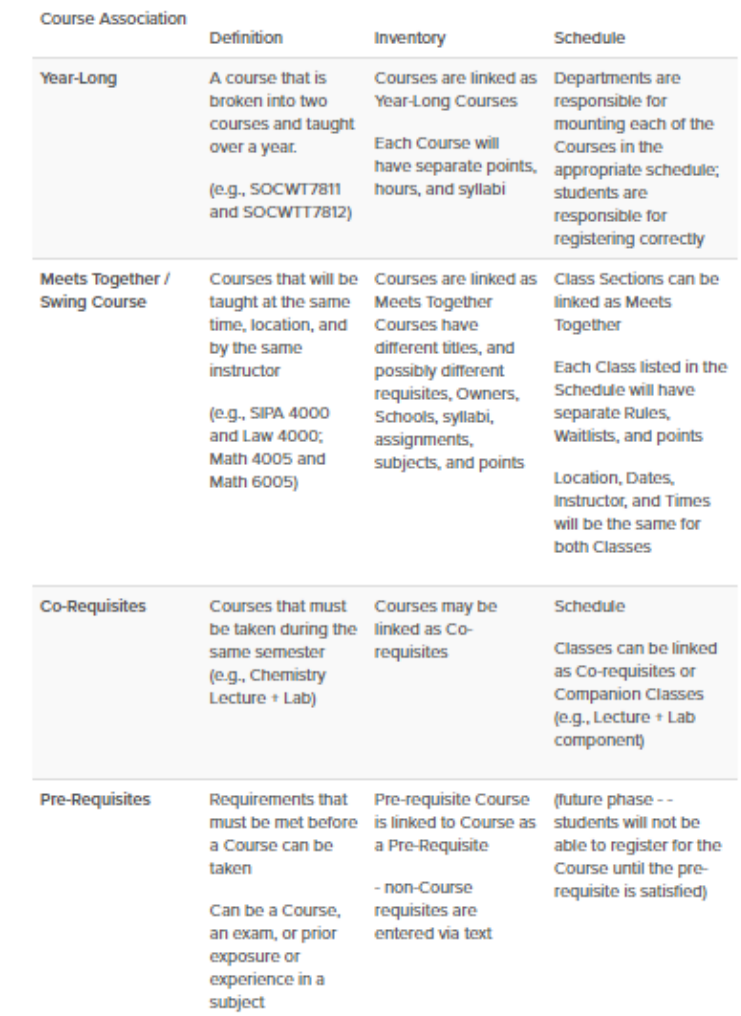

○ **'Create a Course Association'** by select the radio button to indicate the Course Association type

- **'Course'** Type keyword to find a course
- Click the **Save** button

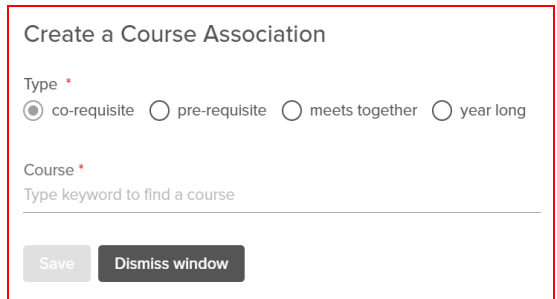

- **'Non-Course Prerequisites'** Text field to capture non-course pre-requirements (e.g., high-school class, or test scores).
- **'Instructors'** Existing Instructors can be found by searching by uni or Name.
	- New instructors can be noted on the Proposal form, along with a CV upload. This will not create a uni or account for the instructor.
	- See Adding New [Instructors](https://sishelp.sis.columbia.edu/content/adding-new-instructors) for information on getting a new Instructor listed on Proposal and Schedule.
- **'Syllabus' -** upload the COI-approved syllabus as a PDF, doc, or docx file. File size < 5 MB.
- **'Course Description'** descriptions can accept rich text edits and hyperlinks. The data entered here will not be passed back to the SIS mainframe but can be synced with schools' catalogs, bulletins, and registration systems. Limited to 4000 characters.
- **'Preview Proposal'** review the proposal for accuracy and completeness.

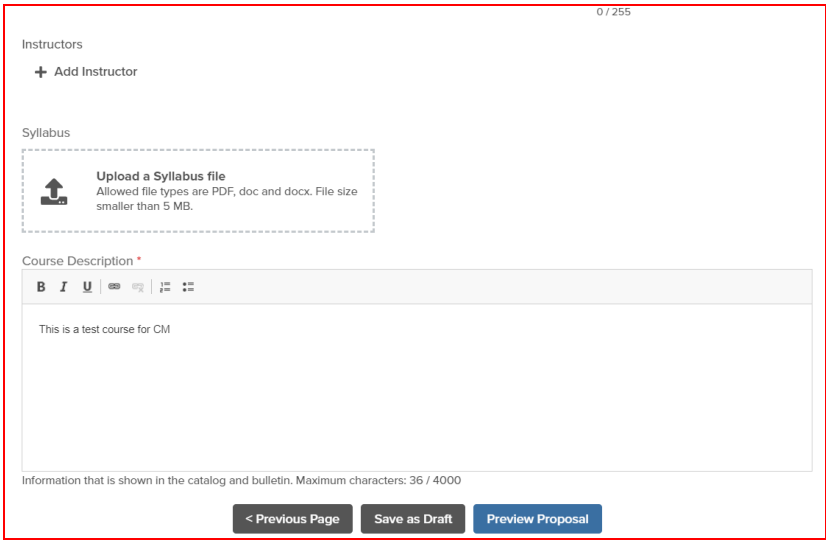

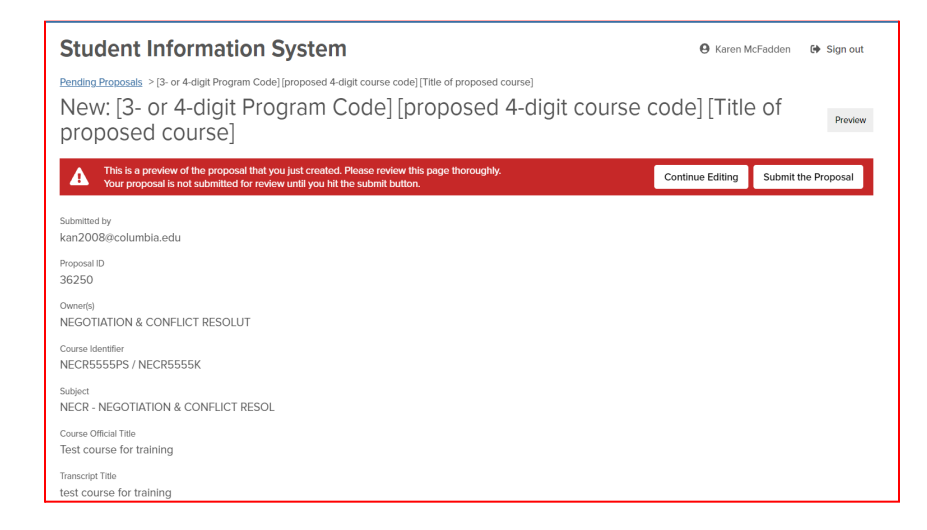

- Click **'Continue Editing'** to correct or add content.
- When the proposal is accurate and complete, Click **'Submit the Proposal'**
- **●** Once submitted, a **'New Course Proposal'** will have a status of **'Pending Department Review'**
- **●** CM users with **'Department Reviewer'** permissions review the course and take one of three actions: **'Deny'** or **'Request Edits'** or **'Mark Proposal As Reviewed and Submit for Approval'**
- Once Submitted for Approval, the new course is sent to the COI Administrator for final review.

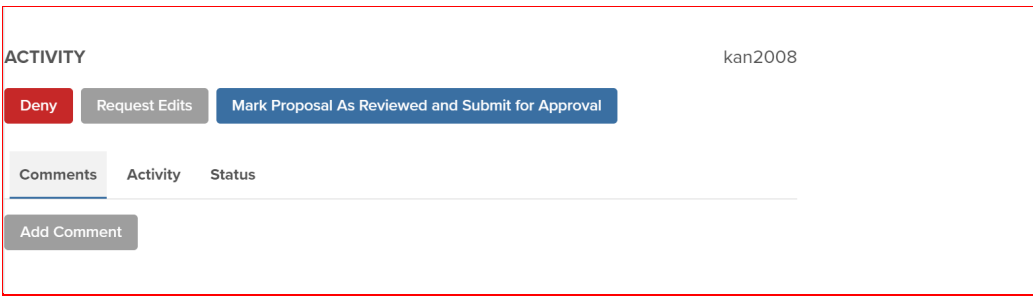

updated October 15, 2021

#### <span id="page-21-0"></span>**Propose a Change to a Course**

● Click the **'Propose a Change to a Course'** button

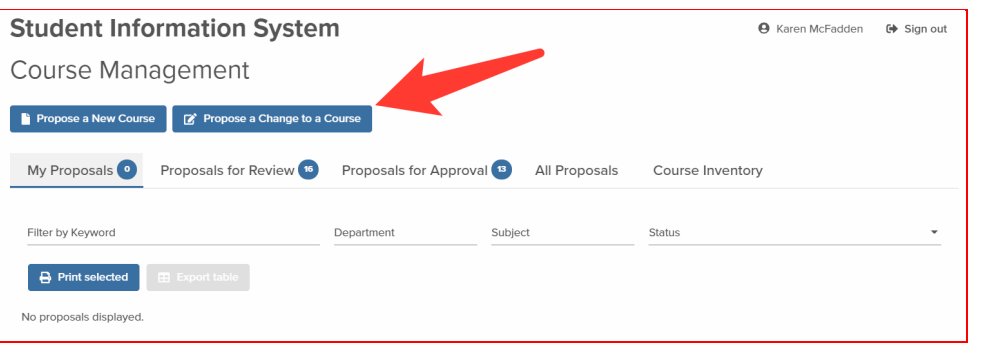

- **'Proposal name'** enter a proposal name using a convention similar to the one below. Data entered is used in notification emails and the Proposals dashboards.
	- [Change or Reactive or Deactive]: [what is being changed about course]
		- *Example 1*: Change: updated course description to correct typos
		- *Example* 2: Deactivate: elective with low enrollments
- **'Proposal type'** click the **'Change'**, **'Reactivate'**, or **'Deactivate'** radio button
- **'Course'** begin typing the name of the course or the course code and hit 'enter'. Select the appropriate course from the list

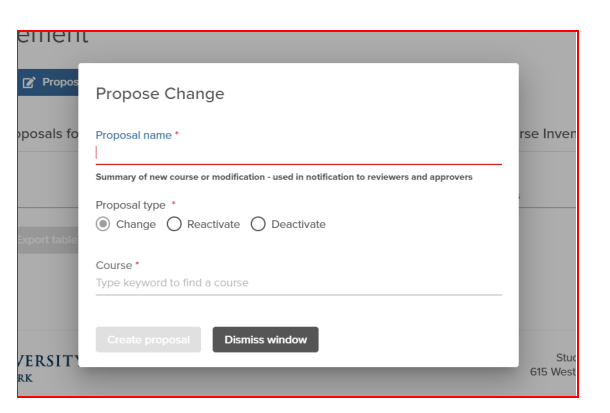

- **'Effective Start Date'** enter the date the course change becomes effective
- Click **'Create proposal'**

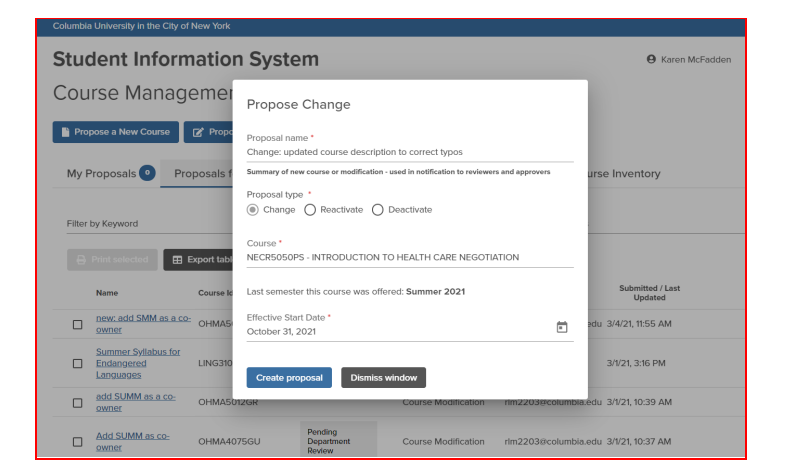

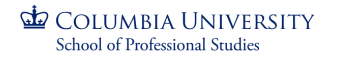

updated October 15, 2021

● Each course change proposal requires 4 pages to be completed

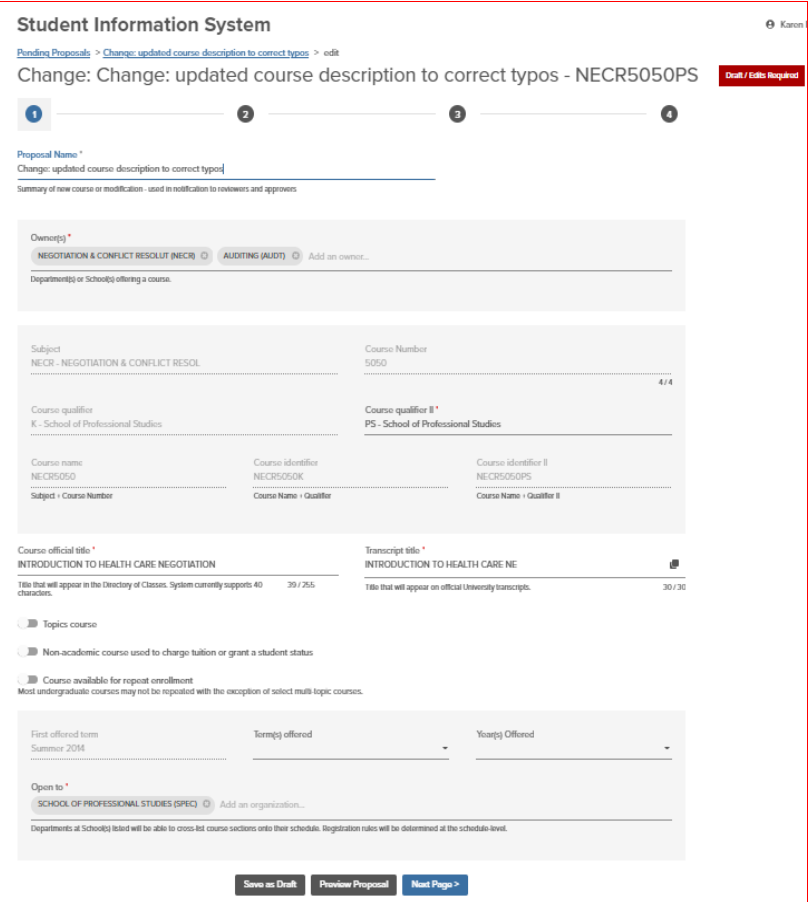

- On page 1, the following fields can be updated
	- **○ 'Proposal Name'**
	- **○ 'Owners'** add or remove course owners
	- **○ 'Course qualifier II' -**
	- **'Course official title'** title that appears in Directory of Classes; limited to 255 characters
	- **'Transcript title'** restricted to 30 characters
	- **'Topics course**' toggle moving the toggle to the right allows a subtitle to be added
	- **'Non-academic Course used to charge tuition or grant a student status'** toggle Programs may use non-academic 'courses' to maintain students' enrollment status or charge tuition. Course Points should be set to 0 (zero) and required fields left as N/A.

- **'Course available for repeat enrollment'** toggle Refers mainly to independent study, residency, and some multi-topics courses. Moving the toggle to the right allows a program to add the number of times a student can take a course for credit.
- **'Term(s) offered'** click the down arrow to change when the course will be offered.
- **'Year(s) Offered'** click the down arrow to change when the course will be offered ('Every' year or only during 'Even' or 'Odd' years).
- **'Open to'** change the Schools whose students are the target audience for the course.
- After completing page 1, select the appropriate button at the bottom of the page **'Save as a Draft'** or **'Preview Proposal'** or **'Next Page'**
- On page 2, review the series of fields and enter changes as appropriate

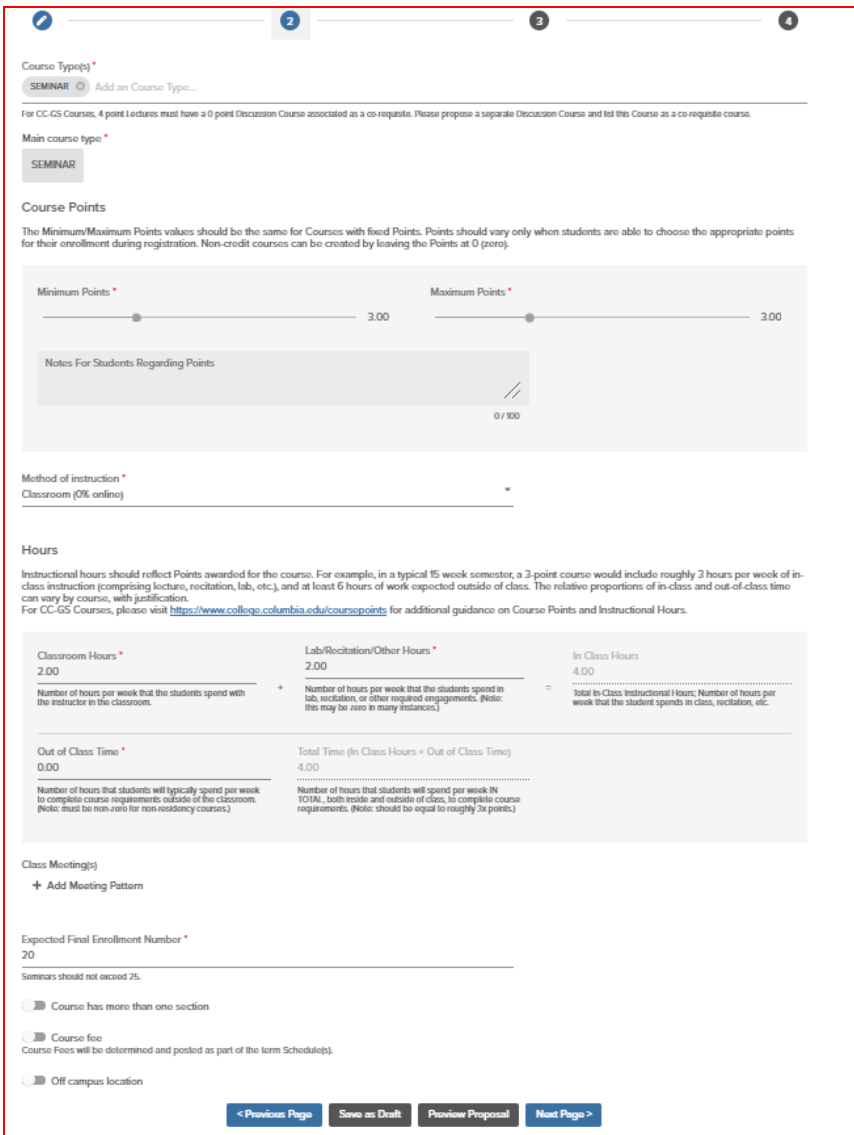

updated October 15, 2021

- After completing page 2, select the appropriate button at the bottom of the page **'Previous Page**' or **'Save as a Draft'** or **'Preview Proposal'** or **'Next Page'**
- On page 3, review the series of fields and enter changes as appropriate.

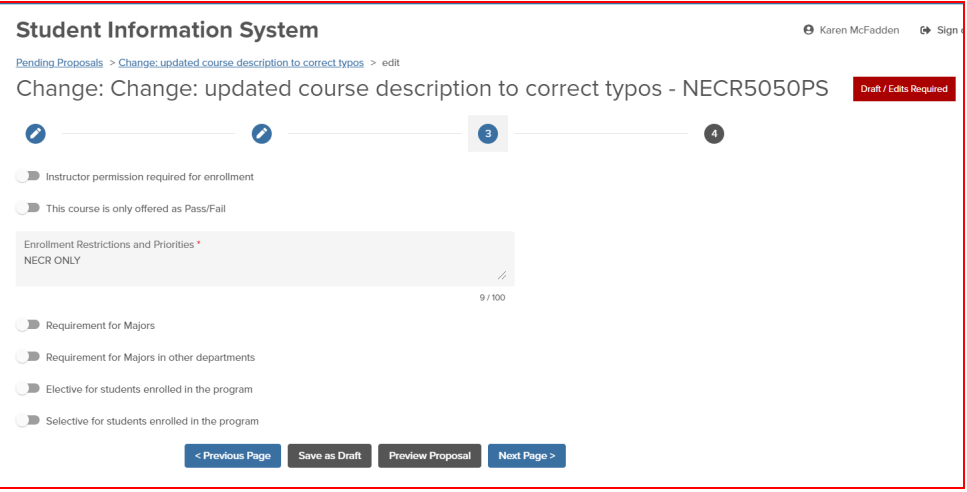

○ After completing page 3, select the appropriate button at the bottom of the page - **'Previous Page**' or **'Save as a Draft'** or **'Preview Proposal'** or **'Next Page'**

● On page 4, review the series of fields and enter changes as appropriate.

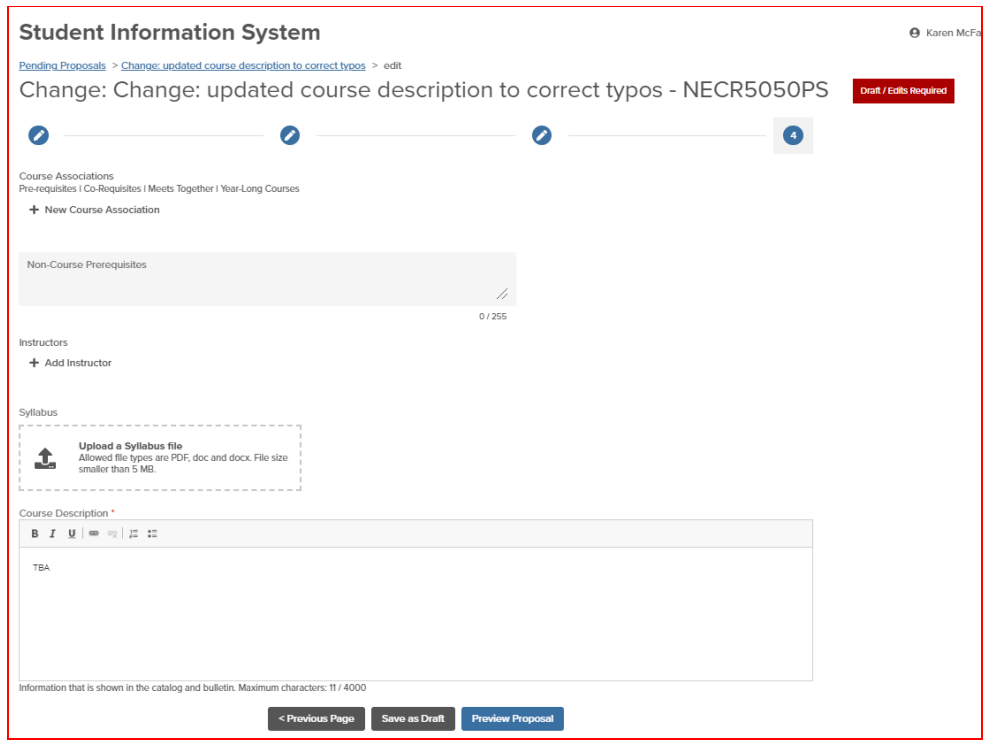

updated October 15, 2021

- After completing page 4, select the appropriate button at the bottom of the page **'Previous Page**' or **'Save as a Draft'** or **'Preview Proposal'**
	- You must **'Preview Proposal'** before you can **'Submit the Proposal'**
- **○** Once submitted, a **Change to a Course",** it will have a status of **'Pending Department Review'**
- **○** CM users with **'Department Reviewer'** permissions review the course and take one of three actions: **'Deny'** or **'Request Edits'** or **'Mark Proposal As Reviewed and Submit for Approval'**
- Once Submitted for Approval, the new course is sent to the COI Administrator for final review.

#### **Course Proposals Dashboard**

- 'My Proposals' includes all Submitted proposal(s) as well as those Saved as a Draft by the user
- 'Proposals for Review' only visible to users with 'Departmental Approvers' permission
- 'Proposals for Approval' only visible to SPS CM permission to process final approval for course proposals

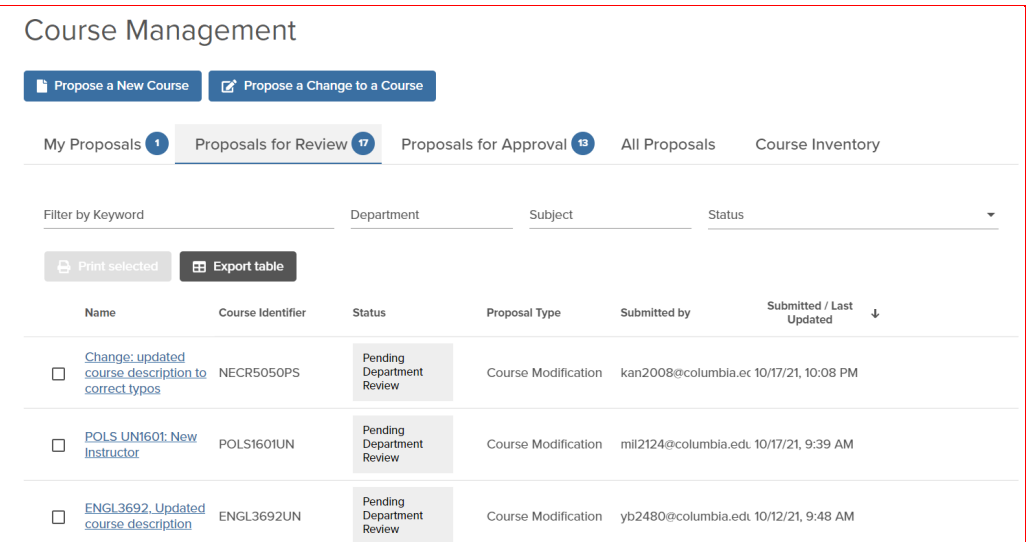